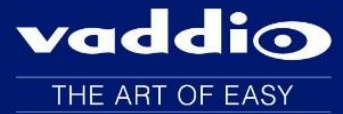

*Release Notes – 1/15/16*

# **WideSHOT**

**Released 1/15/16**

**Software Version 1.2.3**

## **Fixed Issues**

- In previous versions, WideSHOT camera could attempt to process commands in standby. The camera will now discard all change commands when in standby mode.
- Improvements to how the WideSHOT enters/exit Auto White Balance (AWB) mode. This resolves a small issue from previous releases where auto white balance mode inquiry may return an incorrect response.

*NOTE: There are two separate files for camera operation. They are labeled Camera/Control and Video. Please refer to the appropriate section in these instructions for the file you will be updating.* 

**Requirements:**

- RS232 adapter (Vaddio part# 998-1001-232)
- PC with serial connection or USB to Serial Adapter

- Latest version of Vaddio Loader program from *Vaddio Support* website [http://support.vaddio.com/resources#cat\\_3](http://support.vaddio.com/resources#cat_3) (Scroll down to Vaddio Loader at bottom of page)

- Ethernet cable
- Camera software

**1: Download and save software here: [http://support.vaddio.com/resources#cat\\_3](http://support.vaddio.com/resources#cat_3)** (Scroll down to Software Updates – choose appropriate software file for the update needed)

2: Download and install latest Vaddio loader software *here*: [http://support.vaddio.com/resources#cat\\_3](http://support.vaddio.com/resources#cat_3) - (Scroll down to Vaddio Loader at bottom of page) NOTE: If you have a previous version of Vaddio Loader installed, go to Control Panel and un-install previous version. File Name: "WideSHOT Firmware Update 1.2.3"

3: Make sure you know which PC com port is used with your serial connection and open Vaddio Loader. Select the proper com port if prompted.

**For WideSHOT Camera/Control update:**

#### Note dip switch and rotary switch settings on camera prior to upgrade. Rotate HD Video Select rotary switch to "A" setting and place Camera Settings dip switch 6 down and reboot camera. Camera is now in boot loader mode and blue light will be off on front of camera.

- Connect a cat5 cable from the RS232 port to the RJ-45 end of the RJ45 to DE-9 adapter (part number 998-1001-232) The DE9 end will connect to the serial port or USB/serial adapter on the computer.
- Open the Vaddio Loader and select Camera under Product Type and choose WideSHOT (Camera/Control) from the drop down menu. (NOTE: Make sure Camera file is selected not motor or video)

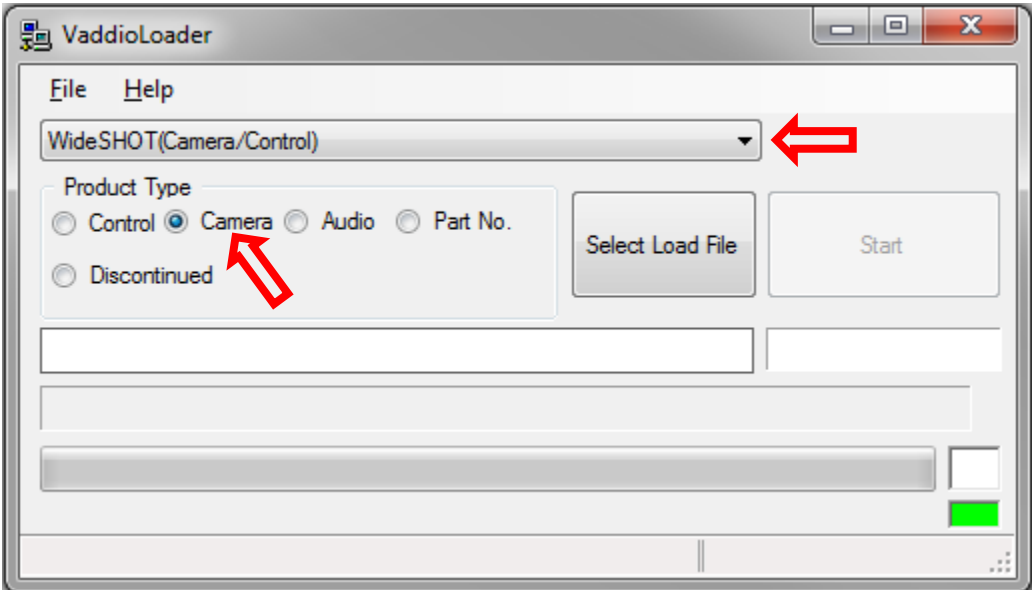

 Click Select Load File and browse to location where camera hex file was saved on local machine and select Start.

\*Version 1.2.3\*

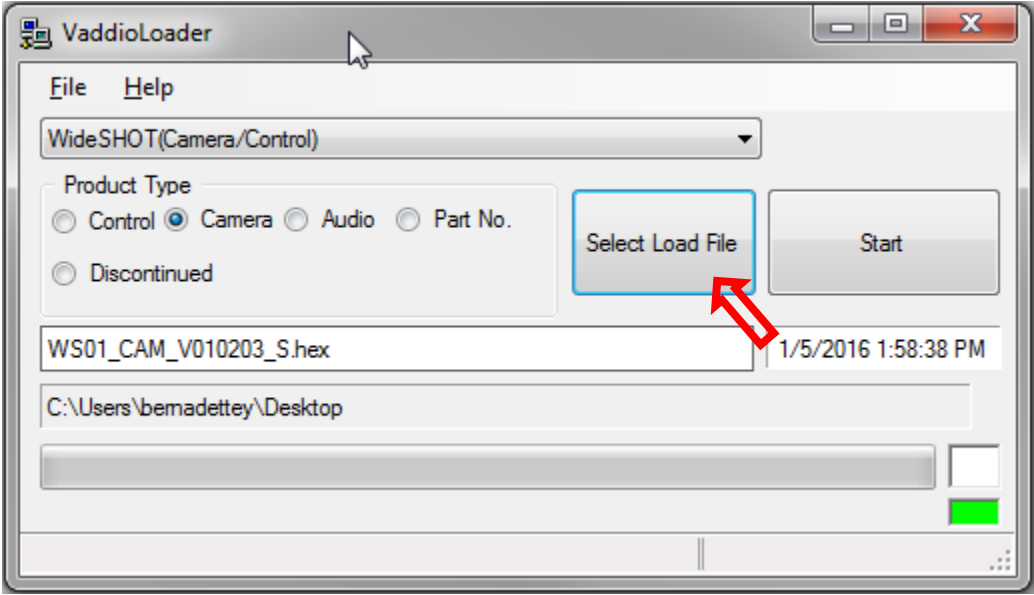

- After the update has completed successfully return the rotary switch and dip switches to their original positions. Re-boot the camera.
- DONE

### **Troubleshooting:**

- If HEX on website opens instead of downloading, right click on file and select 'Save Target As'.
- **If your product is not listed in the Vaddio Loader drop down menu, verify you have Reset** Products in the Help Menu.
- To verify Vaddio Loader communications with the camera, connect to the RS232 port and click on File and select Serial Commands in Vaddio Loader. Select Device Inquiry and Vaddio Version and hit send. A valid response is an example below. This is a USB camera response from the lower rs232 port.

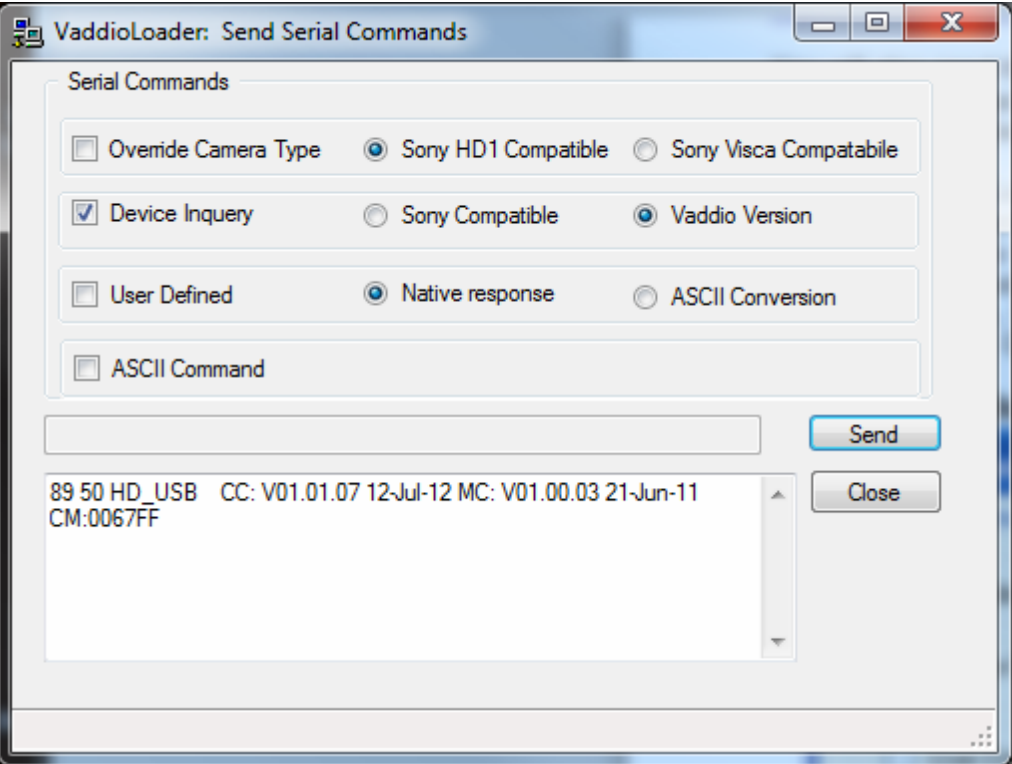

#### **PLEASE NOTE:**

**\*\*Vaddio recommends users perform a factory reset once the update is complete. IMPORTANT: Performing a factory reset will cause all stored settings to be lost.**

**If you have any questions call Tech Support at Vaddio. 763.971.4428 or 1-800-572-2011.**